## **Инструкция по размещению отзыва на сайте bus.gov.ru**

**Шаг №1-й.** Необходимо перейти на официальный сайт для размещения информации о государственных (муниципальных) учреждениях в раздел учреждений Иглинского района по адресу<https://bus.gov.ru/search/civilians?regions=5277363&areas=5278557> .

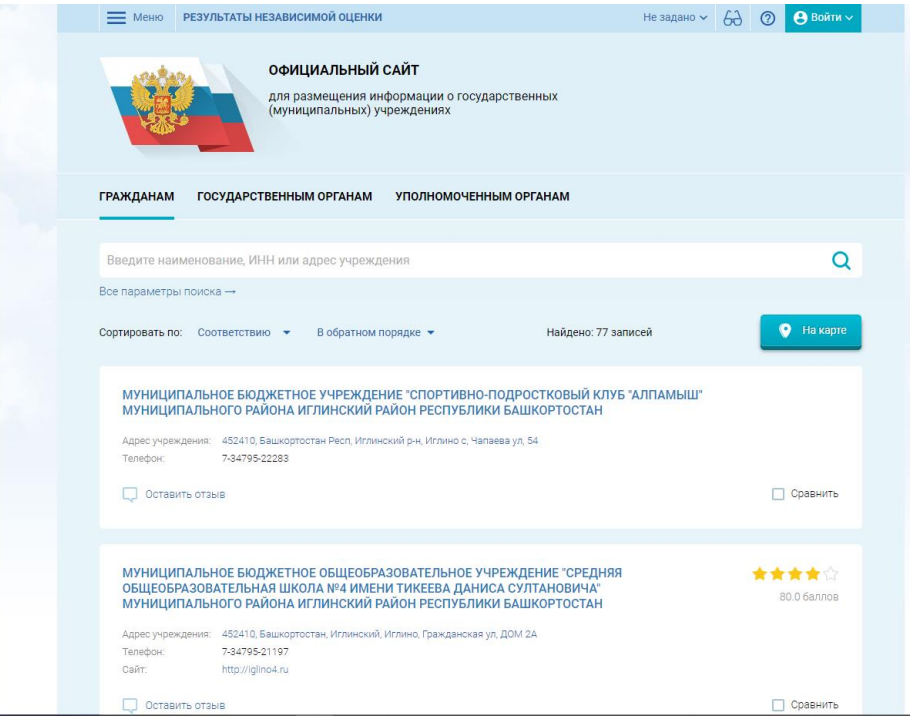

**Шаг №2-й.** Необходимо авторизоваться в системе с помощью учетной записи «Гослуслуги» , для этого необходим в правом верхнем углу нажать «Войти» и выпавшем меню выбрать «Госуслуги»

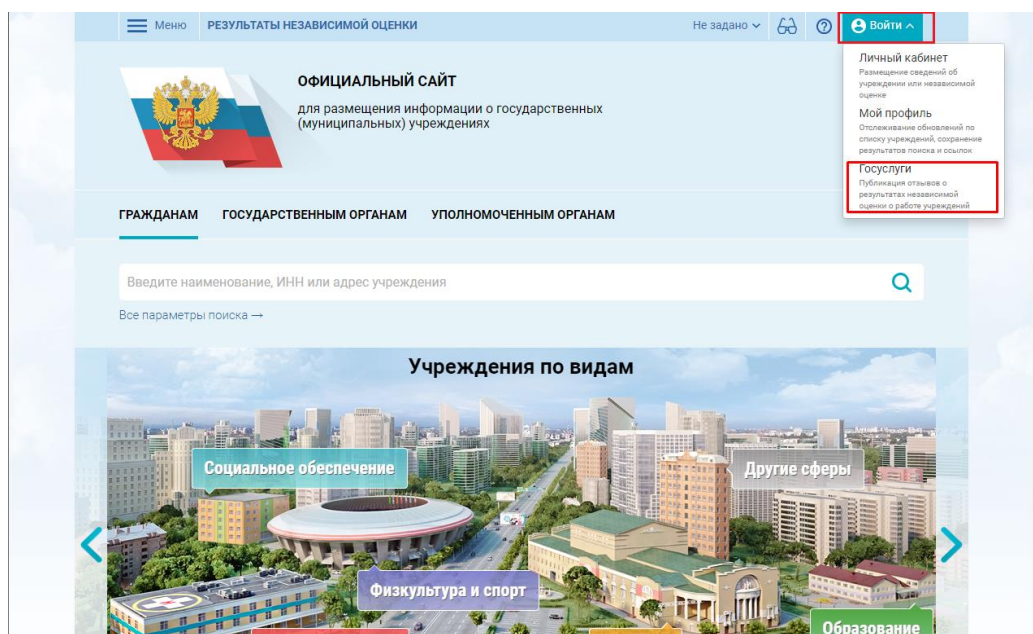

После нажатия система переадресует Вас на сайт «Госуслуги» где необходимо пройти авторизацию с помощью вашей учетной записи .

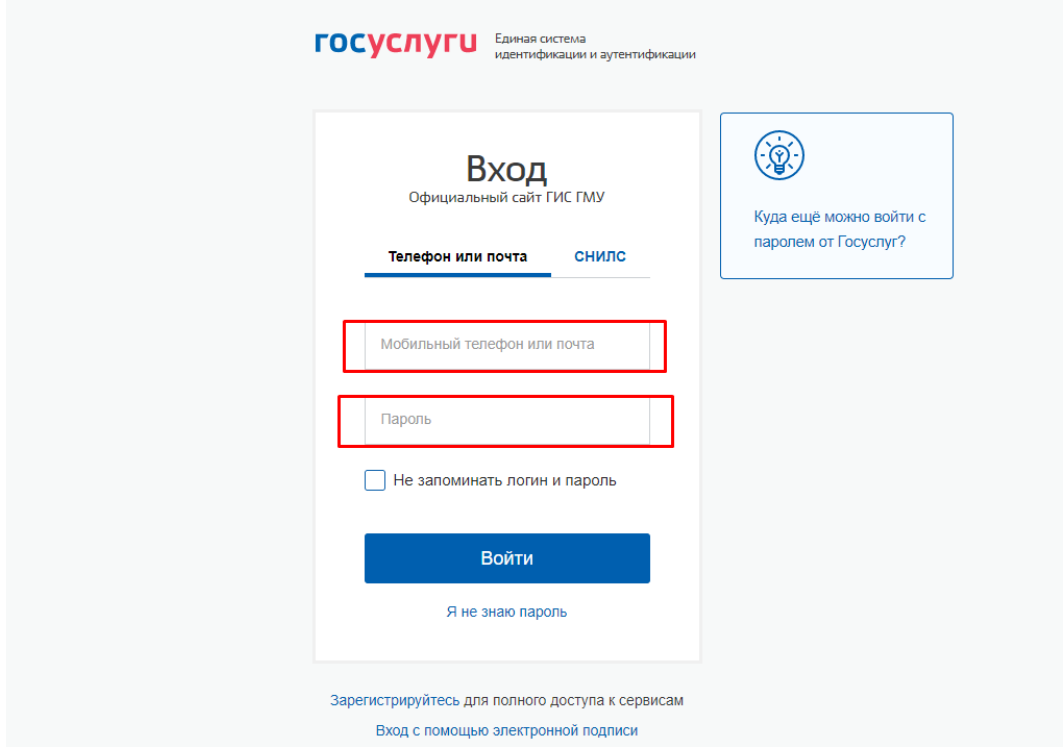

При верной авторизации система единоразово запросит разрешение на предоставление прав доступа к вашим личным данным, для продолжения необходимо ваше согласи на предоставление данных.

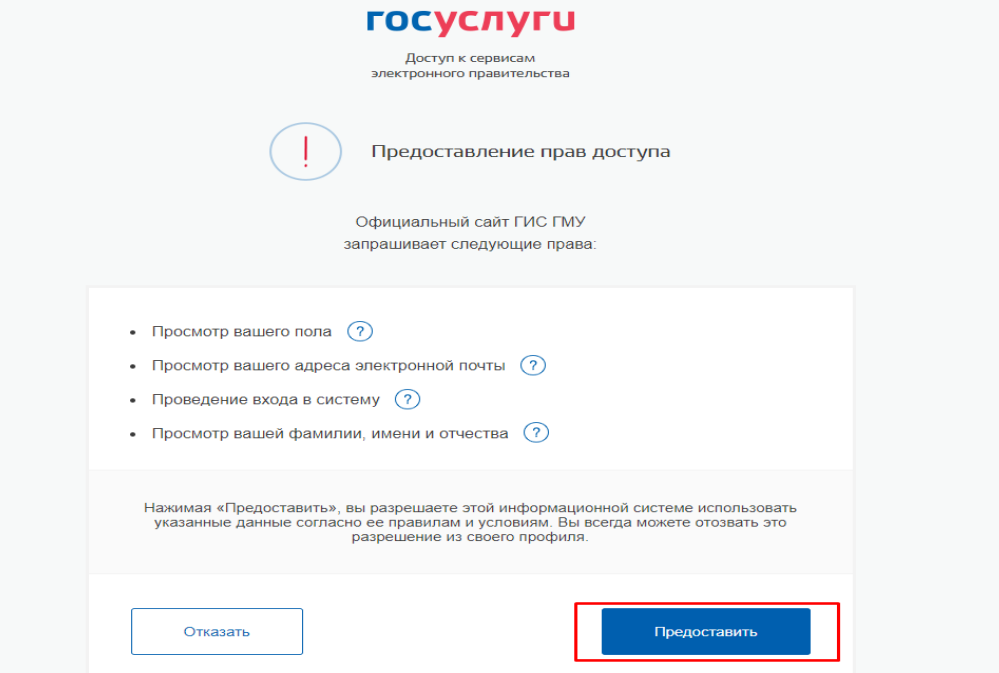

**Шаг №3-й.** После успешной авторизации вас перенаправит обратно на официальный сайт для размещения информации о государственных (муниципальных) учреждениях в раздел учреждений Иглинского района, при этом ваш статус в правом верхнем углу изменится на «Вы авторизованы через «Госуслуги».

Теперь все готово для того, чтобы оставить отзыв, что бы оставить отзыв на учреждение вам необходимо выбрать в списке нужно учреждение и нажать по ним «Оставить отзыв».

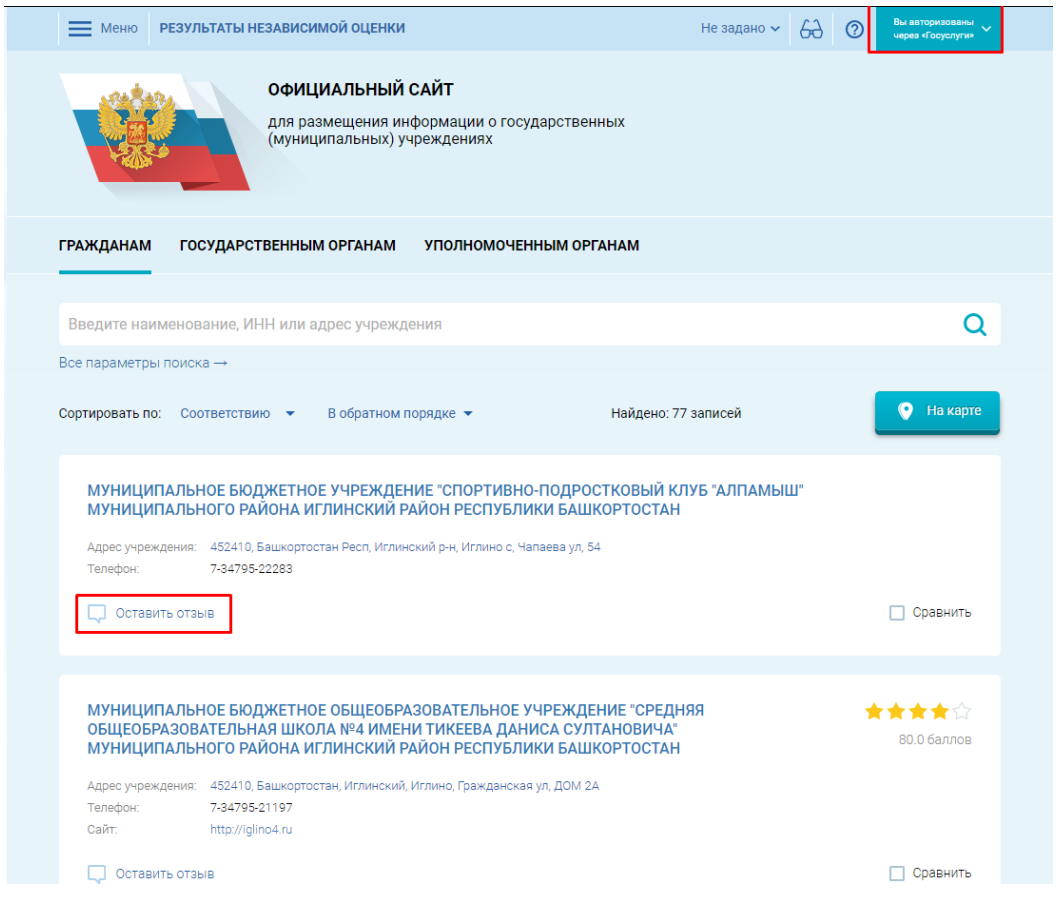

**Шаг №4-й.** После нажатия на «Оставить отзыв» система предложит вам «Политику формирования отзывов на официальном сайте для размещения информации о государственных и муниципальных учреждениях в информационнотелекоммуникационной сети «Интернет» [www.bus.gov.ru»](http://www.bus.gov.ru/) .Пользователю необходимо внимательно ознакомится с данной политикой и по окончанию отметить « Я прочел и согласен с условиями политики формирования отзывов» затем нажать «Оставить отзыв»

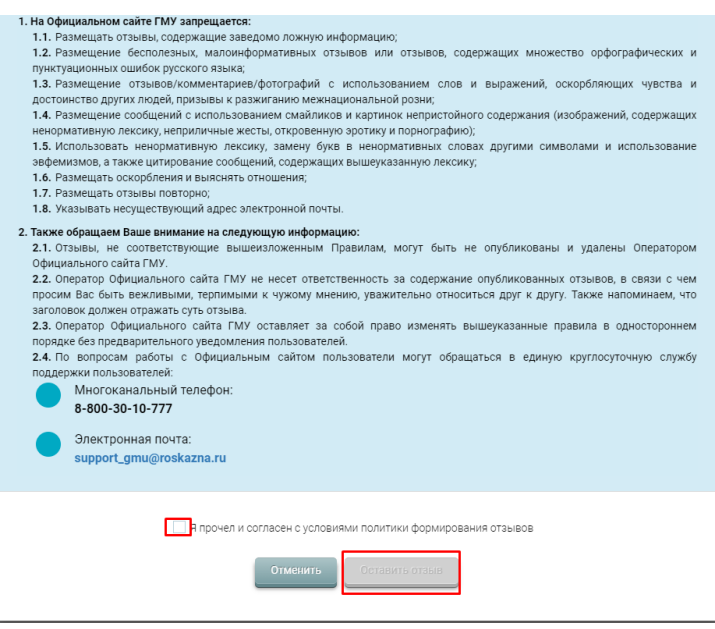

**Шаг №5-й.** Теперь откроется меню формирования отзыва, для успешной отправки отзыва пользователю необходимо заполнить поля, отмеченные звездочкой и нажать «Отправить». Спасибо за участие!!!!

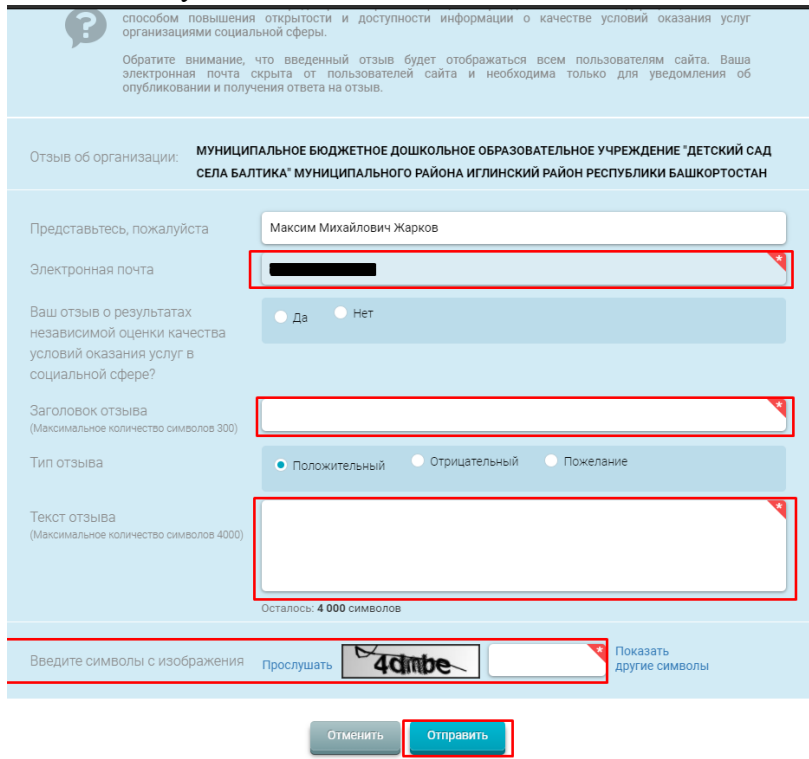